## **Vejledning til digitalisering af håndskrevne bilag i Digital Eksamen**

Ved enkelte skriftlige stedprøver har du som studerende mulighed for at skrive enten dele af eller hele din besvarelse i hånden. Det er dit eget ansvar at indscanne de dele af besvarelsen, der er skrevet i hånden, og aflevere dem i Digital Eksamen, så de indgår i din besvarelse.

Denne vejledning indeholder:

- Digitalisering af håndskrevne bilag
- Aflevering af håndskrevne bilag ved at vedhæfte dem som bilag i Digital Eksamen
- Aflevering af håndskrevne bilag ved at indsætte dem i dit hoveddokument

## **Digitalisering af håndskrevne bilag**

Du skriver din besvarelse eller dele af din besvarelse på et stykke papir i hånden. Herefter tager du et billede af din håndskrevne besvarelse via det indbyggede kamera i din computer eller ved hjælp af et eksternt webkamera, som du selv er ansvarlig for at medbringe til eksamen. Når dine håndskrevne bilag er udarbejdet, åbner du kameraet på din computer (du vil typisk kunne søge efter "Kamera" i startmenuen).

Her tager du et billede af papiret. Husk, at det er dit eget ansvar at sikre, at billedet er tydeligt og læsbart.

## **Aflevering af håndskrevne bilag ved at vedhæfte dem som bilag i Digital Eksamen**

Gå til "Upload besvarelse" i Digital Eksamen og upload først dit hoveddokument. Hvis du bruger denne model, skal du huske at henvise til dine bilag i dit hoveddokument.

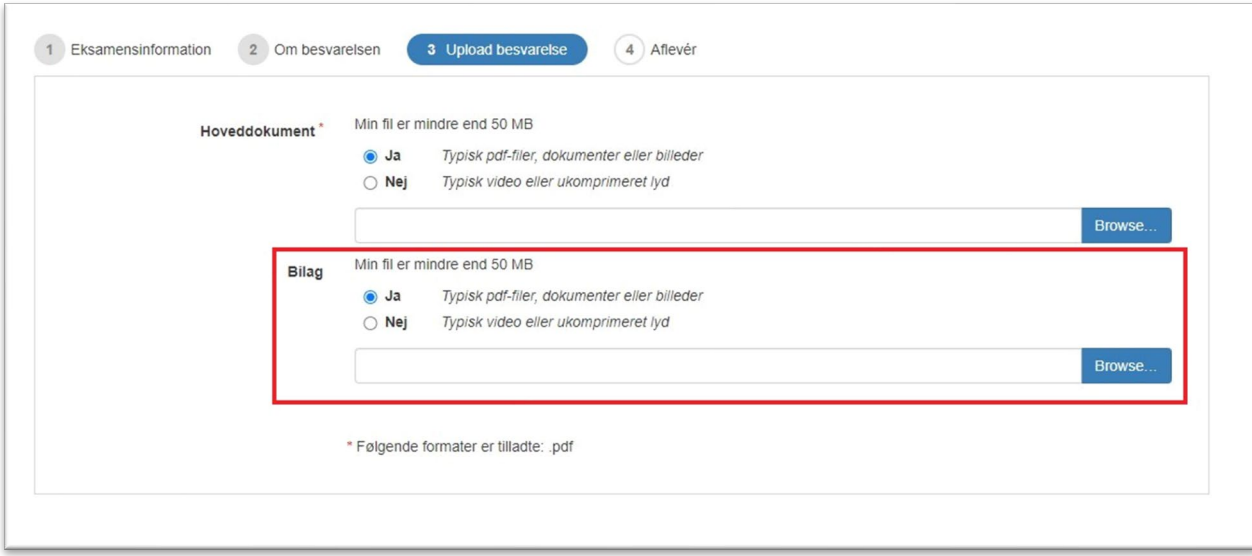

Når dit hoveddokument er uploadet, kan du vedhæfte dine bilag. Det gør du ved at klikke "Browse" og herefter vælge de billeder, du netop har taget af dine håndskrevne bilag.

## **Aflevering af håndskrevne bilag ved at indsætte dem i dit hoveddokument**

Hvis du bruger denne model, kan du blot indsætte dine håndskrevne bilag i din besvarelse eller dit hoveddokument – se nedenfor:

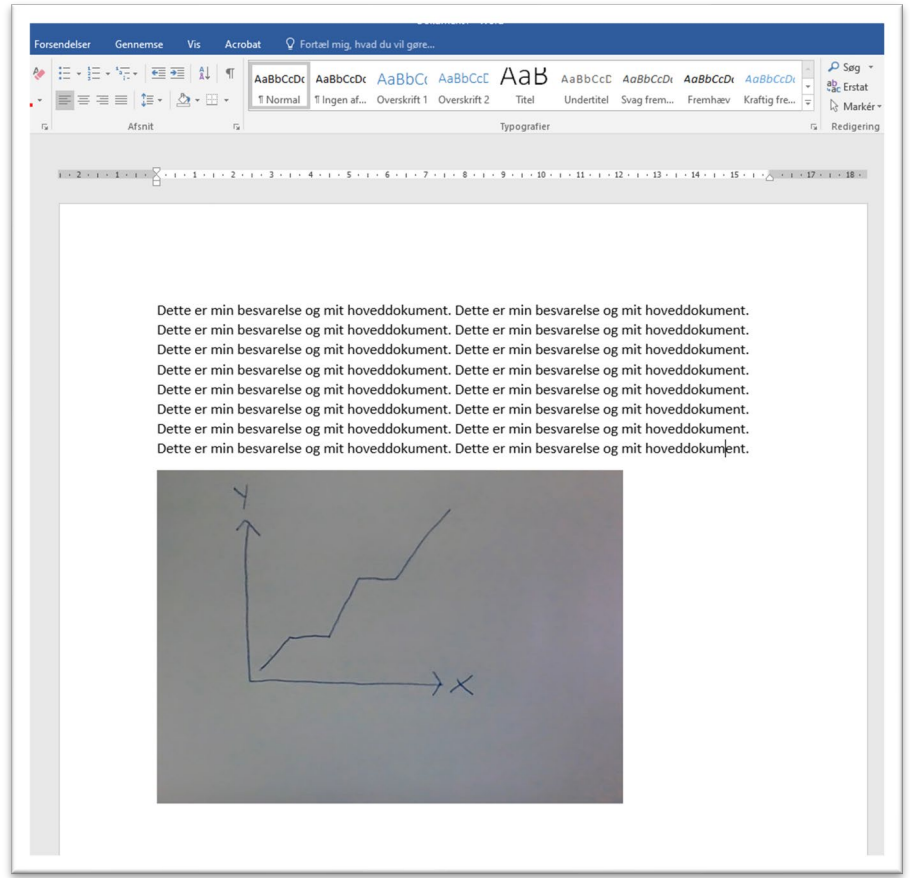